# Instructors' guide for managing assignments with Zosimos in Canvas

These instructions are for instructors who use Canvas as their LMS and have the LTI registration tool set up at their school. These instructions assume that the technical integration of Zosimos and Canvas has already been completed.

The integration guide for LMS administrators can be found [here.](https://docs.chemaxon.com/display/docs/attachments/zosimos/LMS-adminguide-Canvas.pdf)

If you do not have the LTI technical integration of Zosimos and Canvas set up at your school, please contact [zosimos-support@chemaxon.com](mailto:zosimos-support@chemaxon.com) for the required setup process.

## Creating an Assignment

1. Log in as an instructor, go to your course and click the 'Assignments' tab

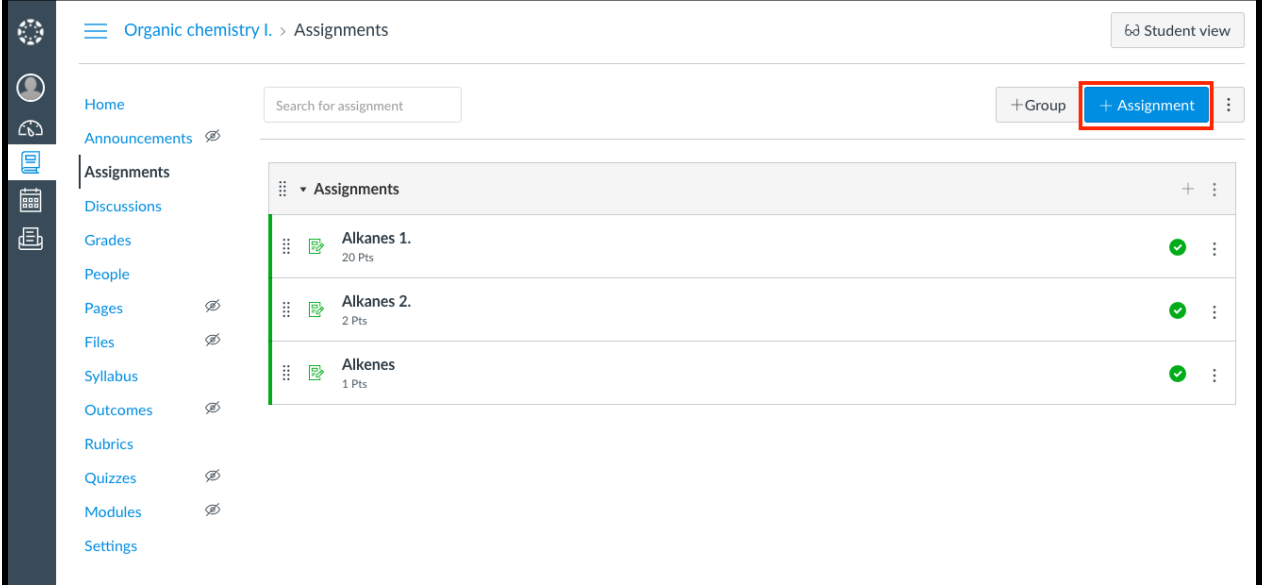

- 2. Click the '*+*Assignment' button
- 3. Name the Assignment (for example, 'Alkynes')

4. Set the 'Points' field to a non-zero value (Canvas will scale the result from Zosimos based on this value. For example, a result of 50% in Zosimos would count as 30 points from 60 in Canvas)

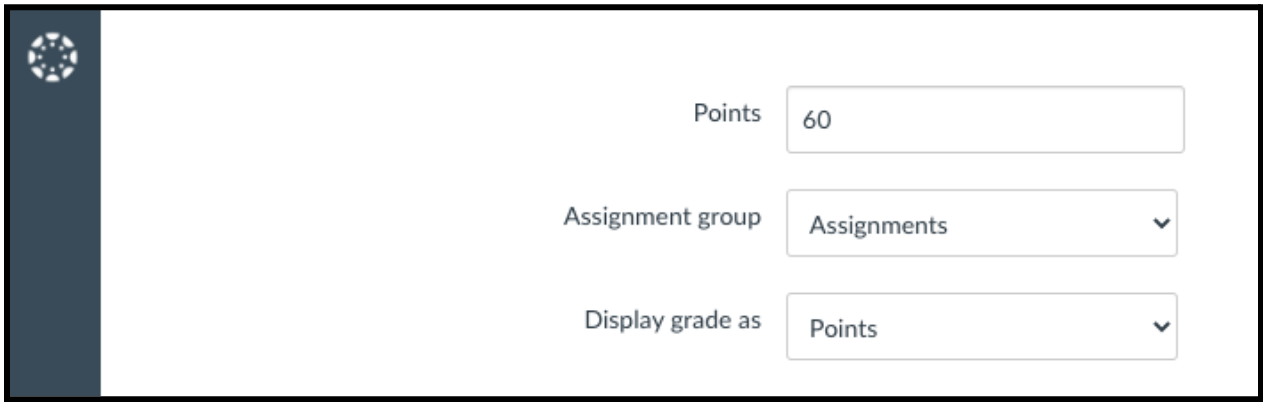

5. For the 'Submission Type' select 'External Tool'

6. Set the External Tool by either finding Zosimos by its name using the 'Find' button or entering the following tool URL: '<https://zosimos.io/lti>' directly.

7. Check the Load 'This Tool in a New Tab' checkbox

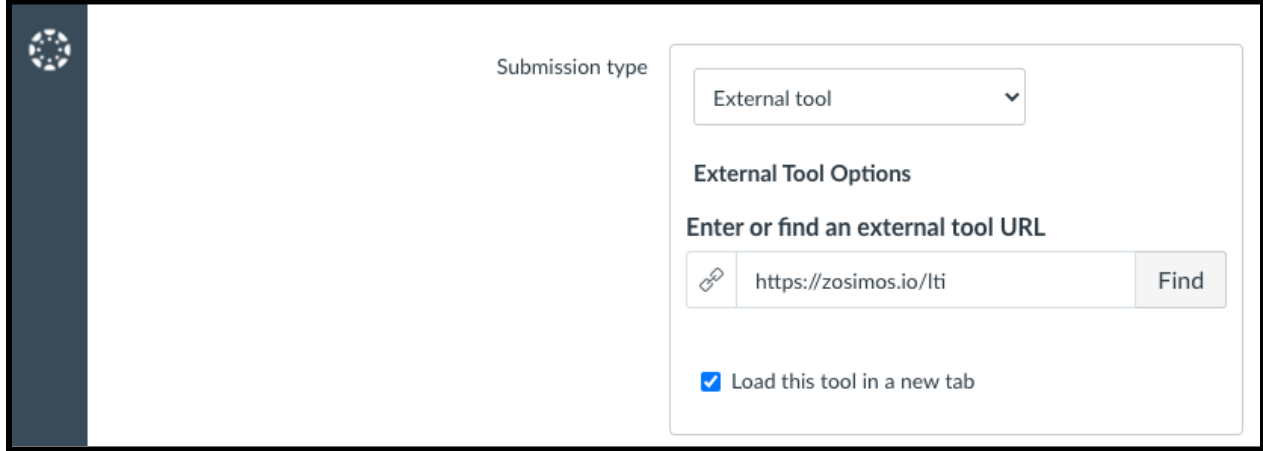

8. We recommend leaving the 'Allowed attempts' set to 'Unlimited'. This ensures that in the case of practice quizzes students have the opportunity to retake the quiz multiple times. In the case of a practice quiz, when there are multiple quiz completions, the students' final completed quiz result will be reflected in Canvas. Thus, each student will have only one final result in Canvas.

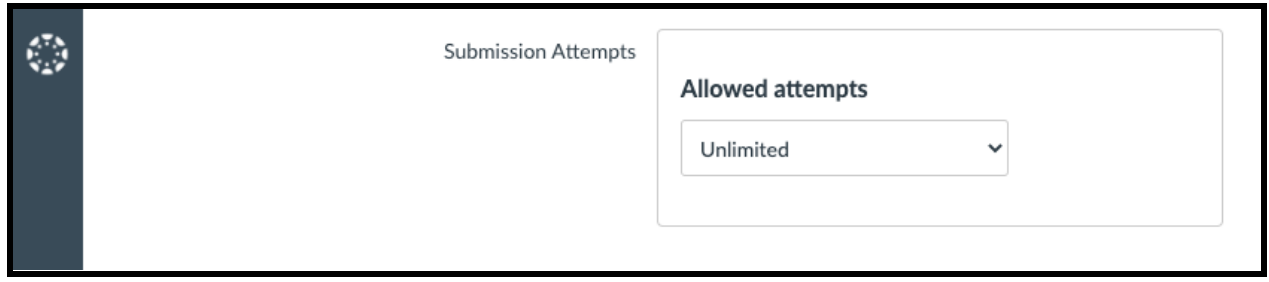

### 9. Click the *Save* button.

10. Click on the assignment you created and load the assignment in a new window.

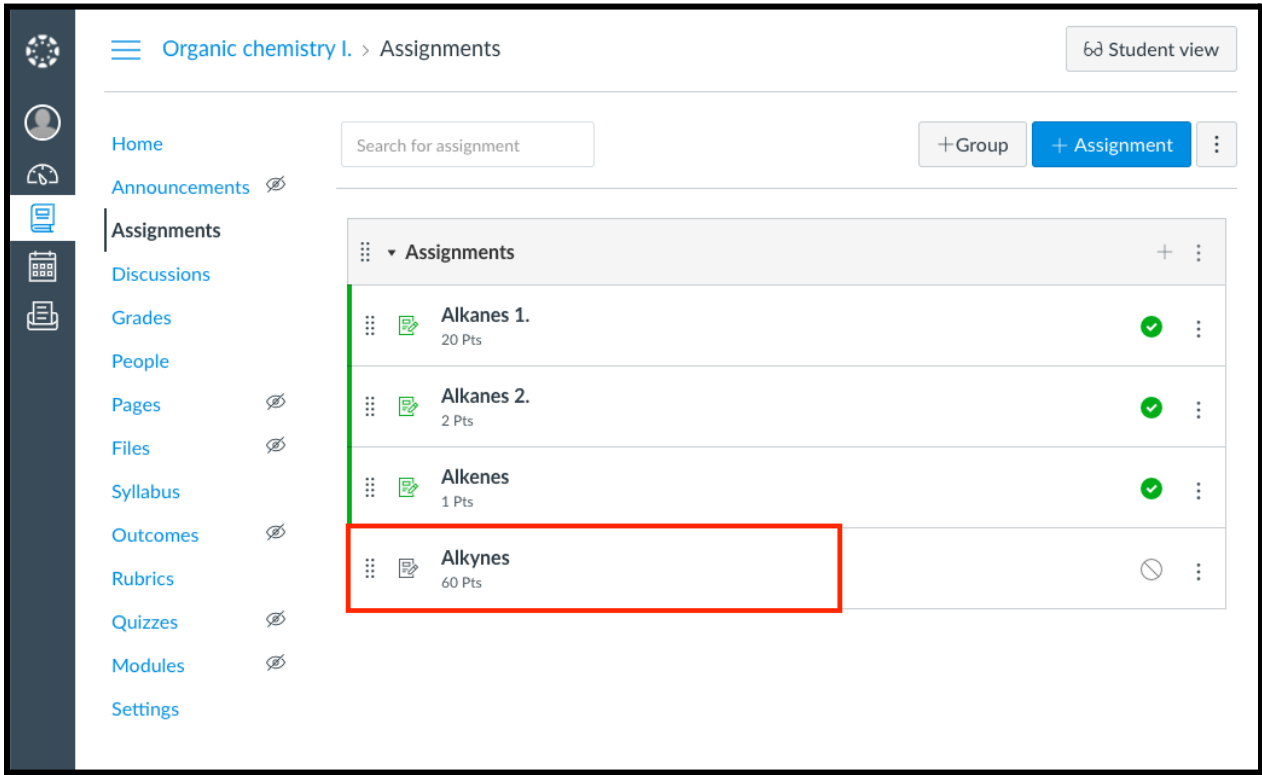

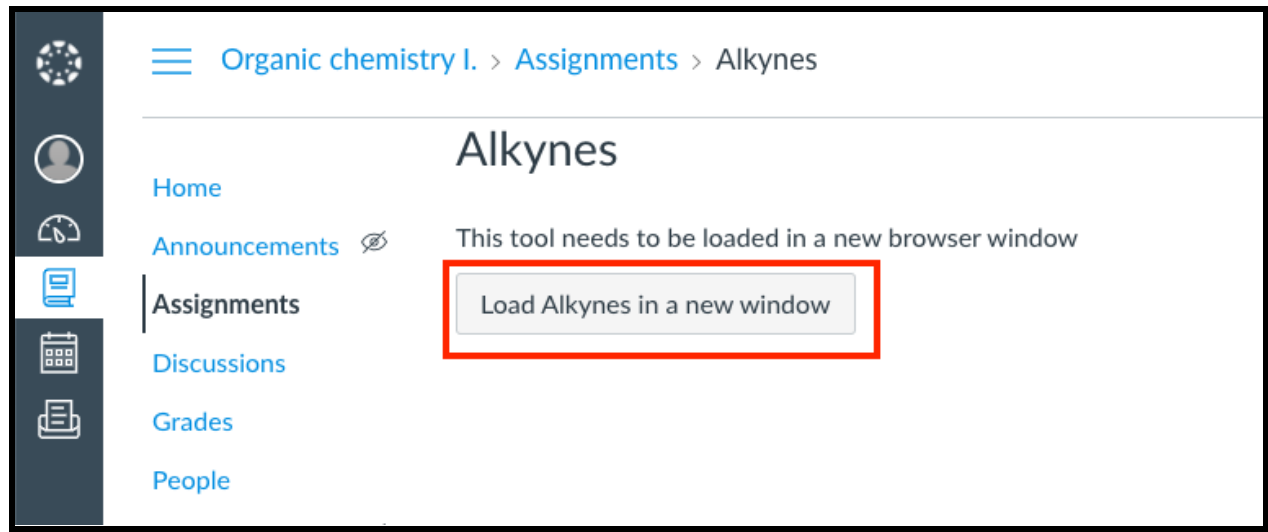

11. Create your quiz by clicking the 'New Quiz' button or choose an existing quiz from 'My quizzes' or 'Course Quizzes'. To assign the quiz to your Canvas assignment, press the 'Assign' button on the quiz card. You can assign the quiz two ways, as a Practice (see 13.a) or as an Assessment (see 13.b).

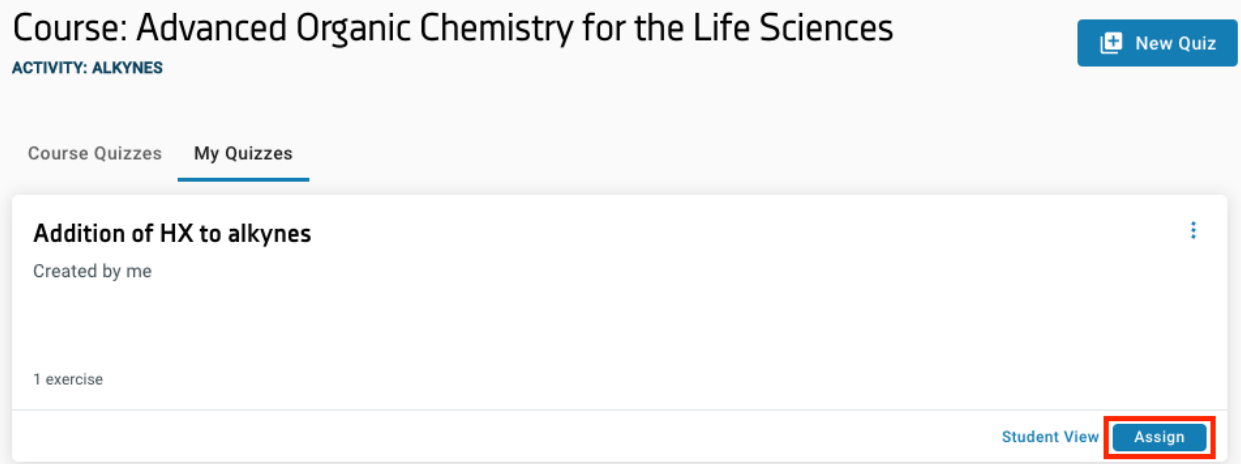

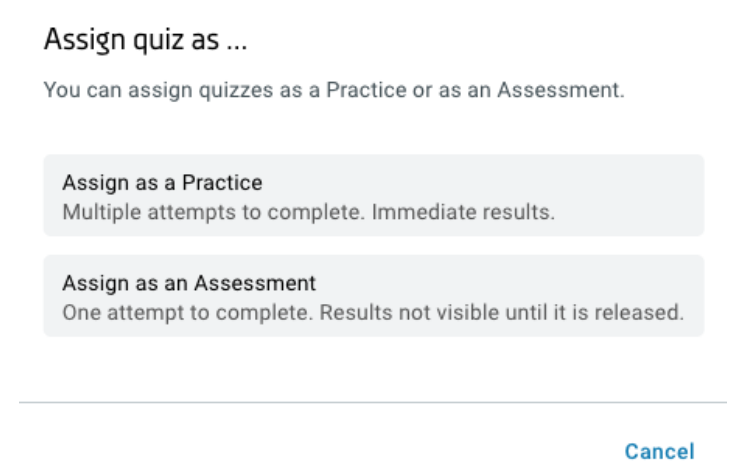

12.a After assigning the quiz as a practice, the result page automatically appears. This is the page where you will be able to check the detailed students' results later on. At this point, the quiz will be available to the students when they click on the given assignment in Canvas. There is an 'Unlink From Activity' button if you would like to choose another quiz for the activity. The 'Unlink From Activity' is available until the first student begins his/her practice.

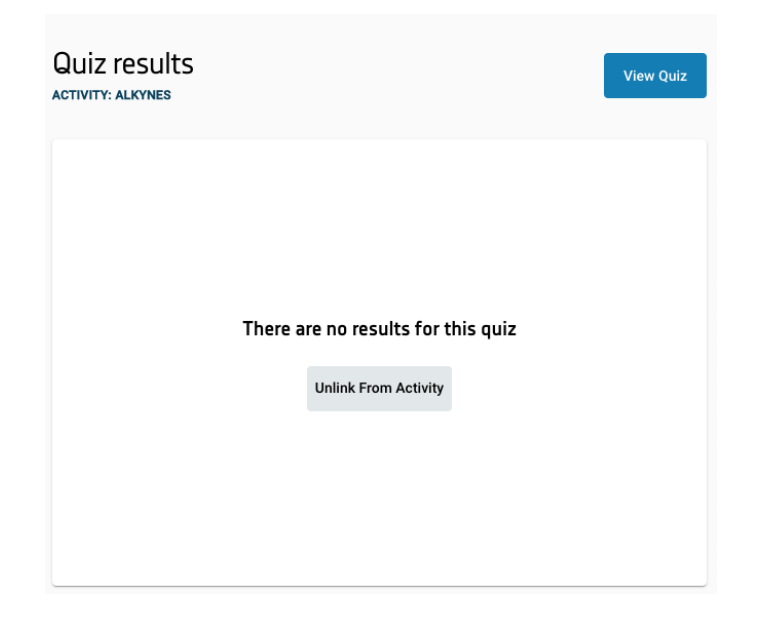

12.b After choosing the 'Assign as an Assessment' option you can set up the parameters of the assessment such as:

- Scheduling: the start and closing date of the assessment. The 'Start date and time' cannot be set to the past, and must be before the 'Closing date and time'.
- When to release the results
- What the students can see

#### Assessment settings

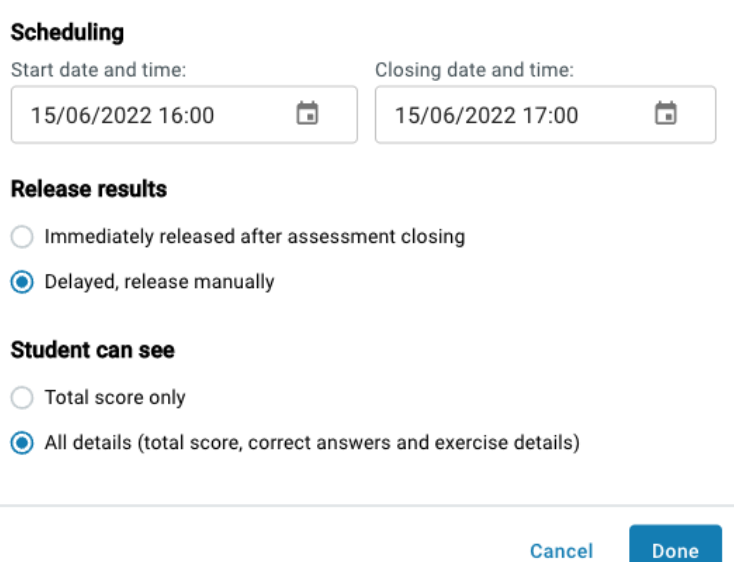

When the 'Starting date and time' is passed, the students can start the assessment and submit it whenever they want. At the 'Closing date and time' the assessments will be submitted automatically.

13. Go back to Canvas and edit the assignment to publish it. The quiz will be available to the students after this step.

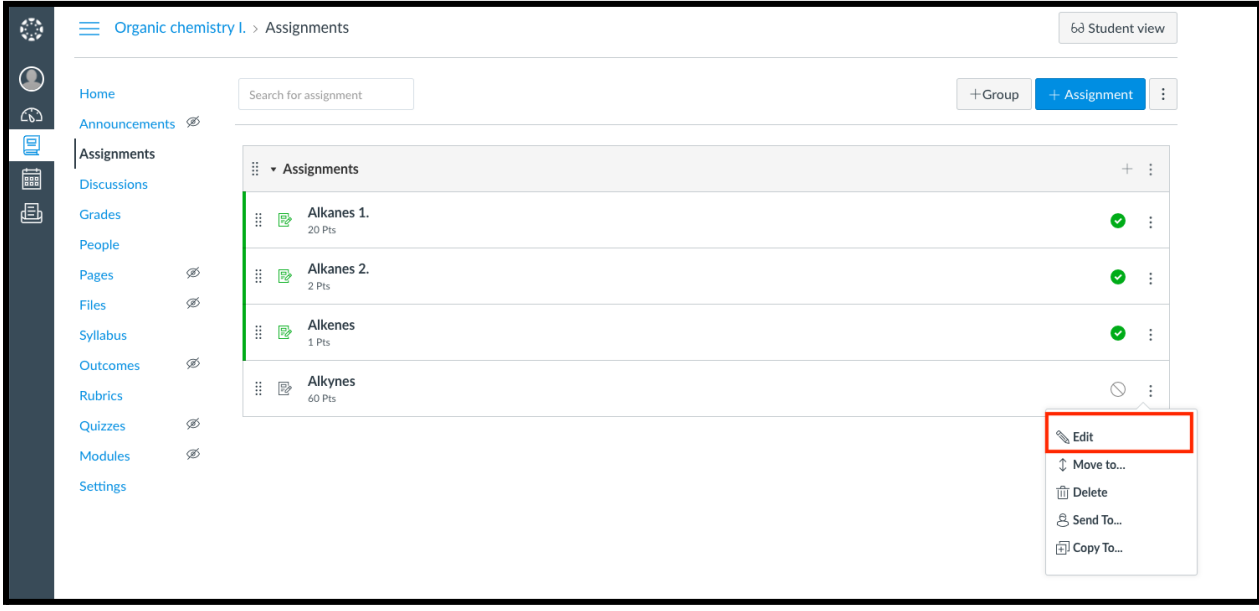

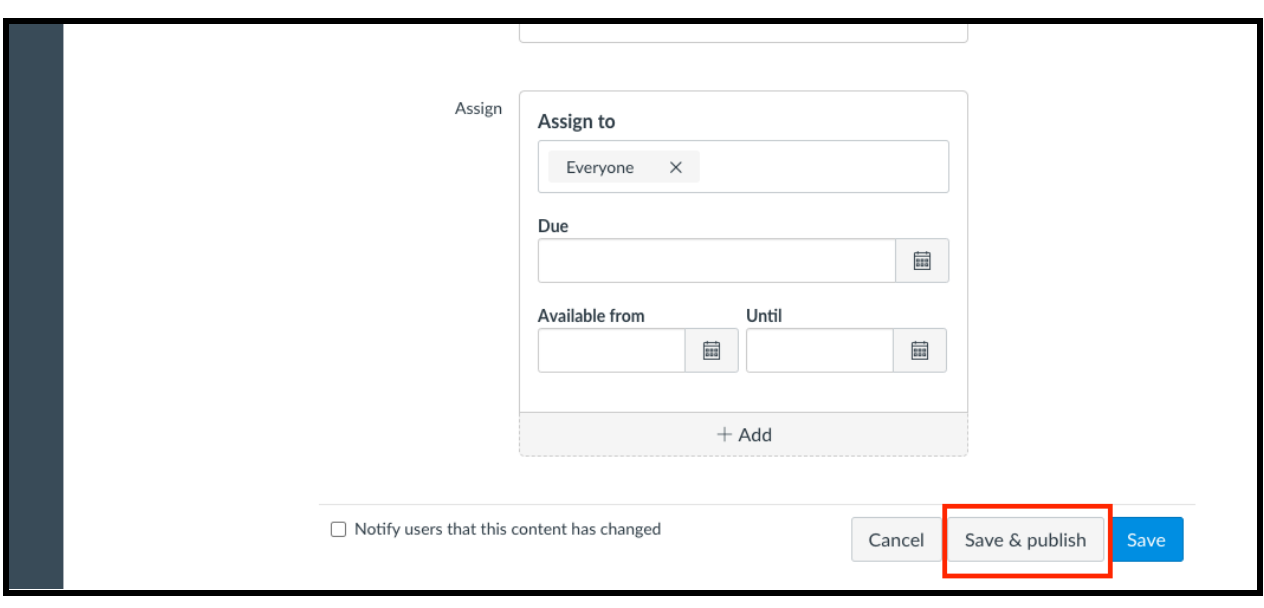

# Sharing the results of an assessment, grade transfer

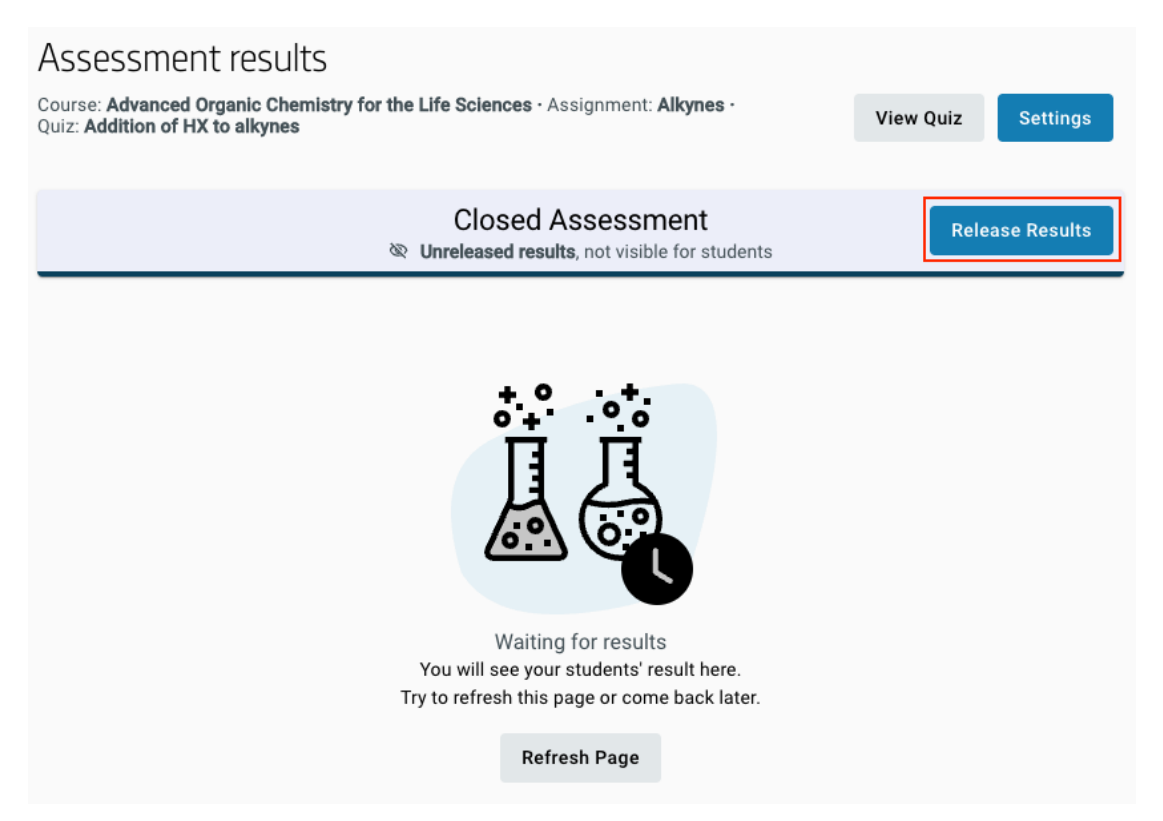

When shared according to the setup, the total results will be shown to the students and cannot be hidden anymore. What the students can see, however, can be changed anytime: total score only or every detail of the exercises (their answers and the correct answers). Click on 'Settings' to change the current setup.

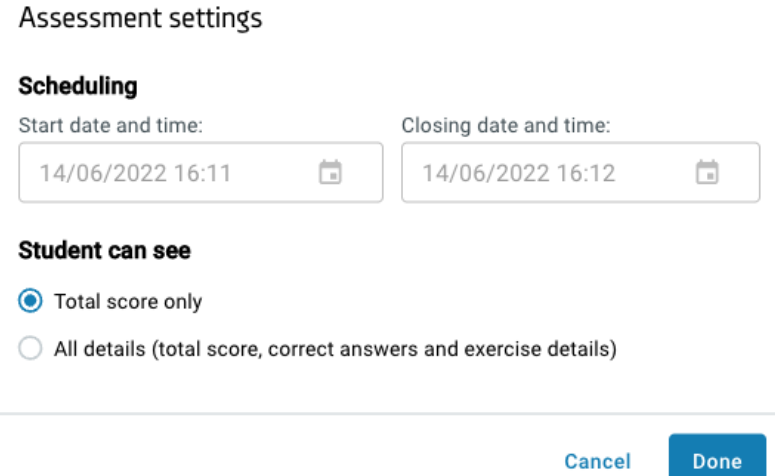

With the result release process, the grades are automatically transferred to the Canvas Gradebook within a short period of time. If the teacher manually modifies the grades in Zosimos after the grade transfer to Canvas, the new grades can be synchronized with the Gradebook and the old grades will be overwritten.

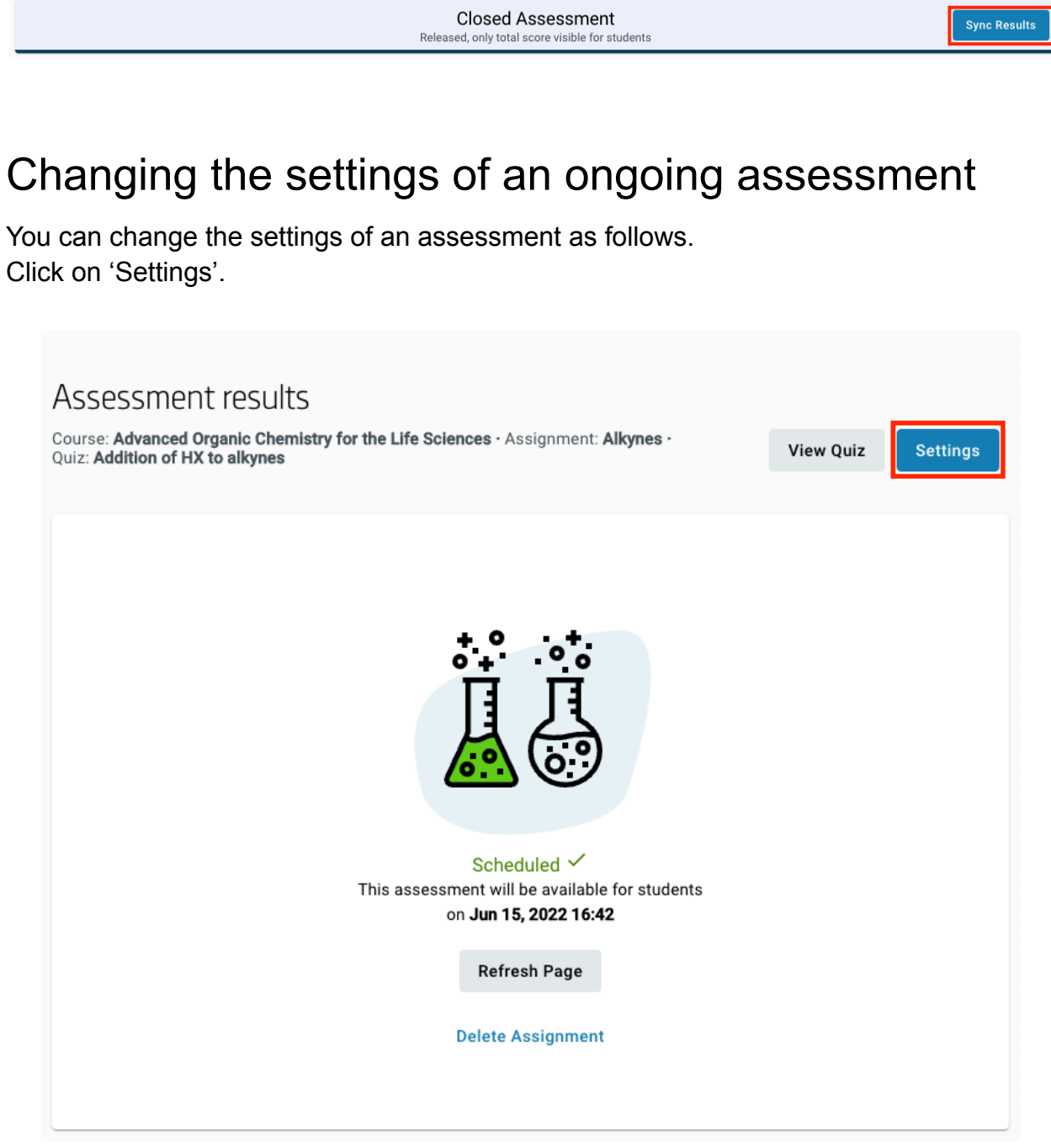

The 'Starting date and time' can be changed before the assessment starts. The 'Closing date and time' can be changed before the assessment is closed. The 'Release results' setting can be changed until the closing date and time.

The 'Students can see' setting can be changed anytime, even after the result are released.

### Check the detailed result of an assignment.

1. Go to Assignments and select the assignment you would like to check. Click on the 'Load in a new window' button.

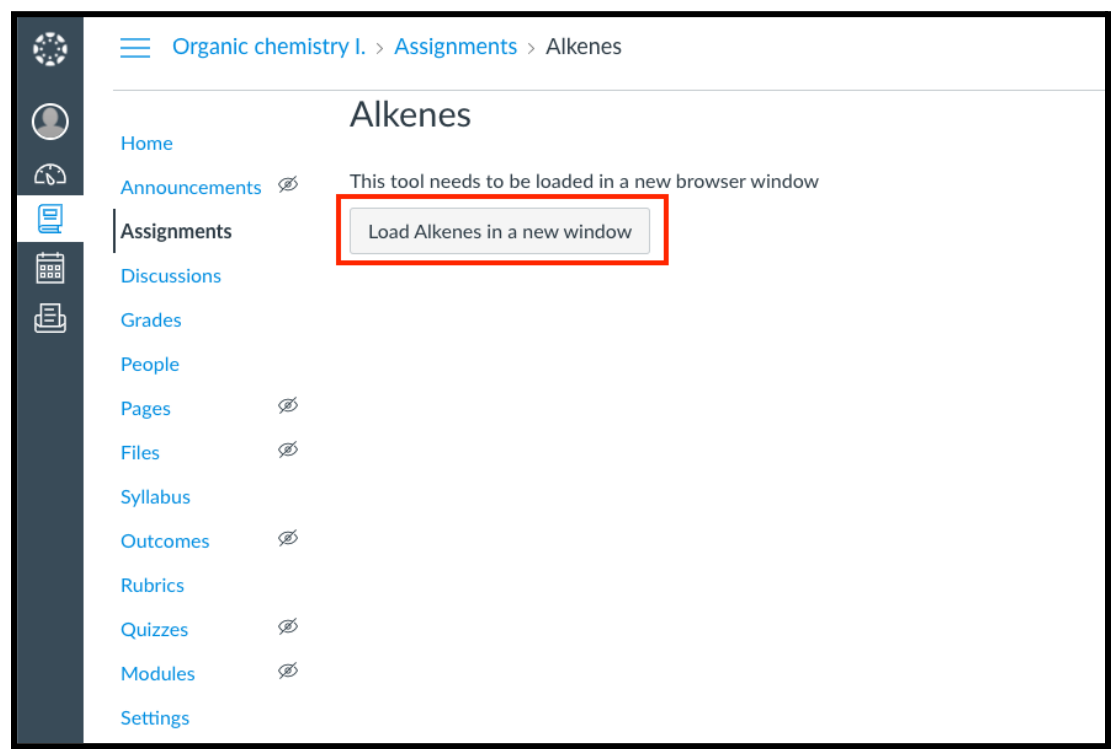

2. Select the student and then a specific exercise in their assignment you are interested in from the appearing list. You can follow what students answer to the exercises in an ongoing practice/assessment. Click on the "Refresh" button to see the up-to-date answers. In the case of an assessment, the evaluation occurs at the submission.

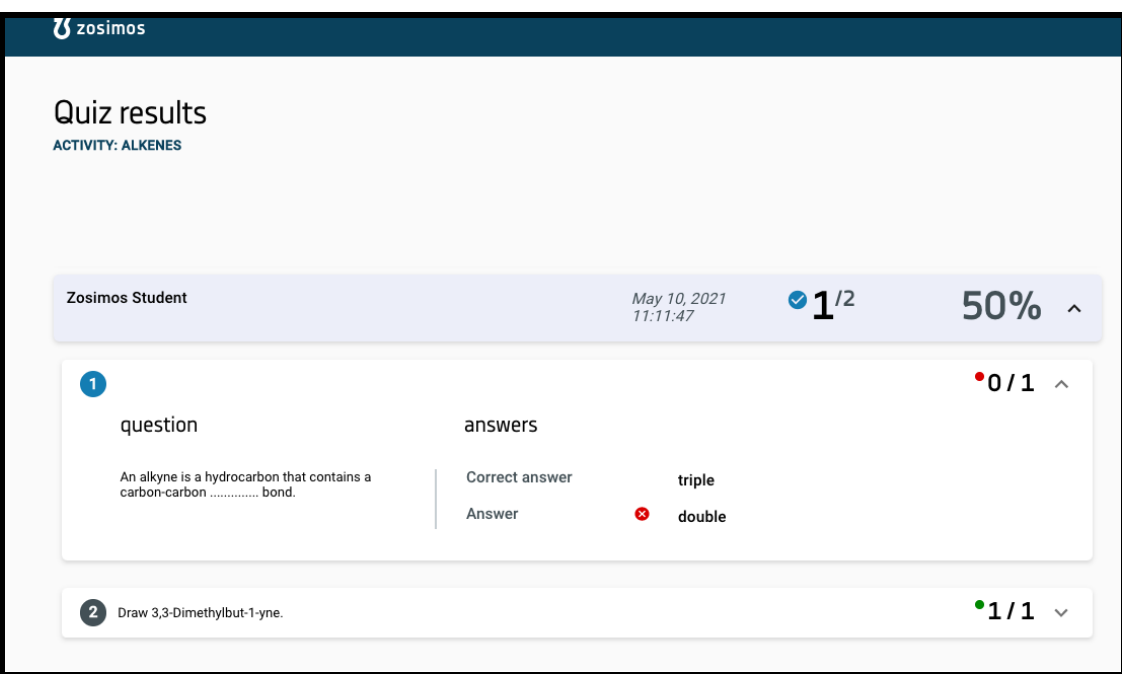

3. You can see the transferred result in Canvas's Gradebook.

### **Support**

Have a question? You can contact us by emailing **[zosimos-support@chemaxon.com.](mailto:zosimos-support@chemaxon.com)**